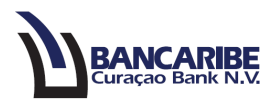

## **Guía para solicitar avance de efectivo**

## **Objetivo:**

Servir de guía para solicitar avance de efectivo.

1. Ingrese a la opción "Servicios bancarios/Centro de solicitud/Nueva solicitud/Avance de efectivo".

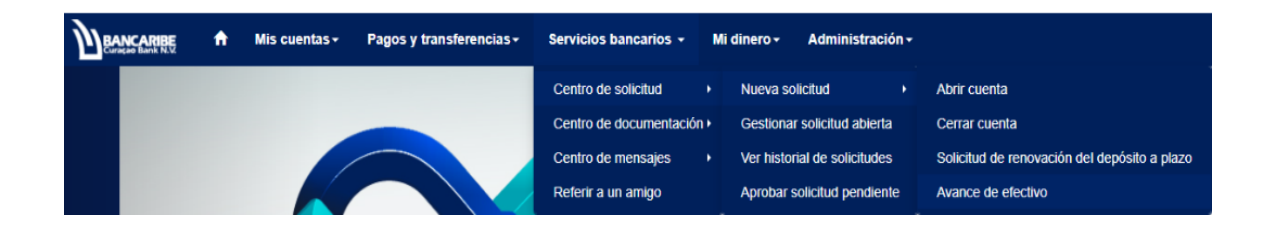

- 2. Complete la sección "1 Información general":
	- a. Cuenta: seleccione la cuenta a la cual se le acreditará el monto.
	- b. Número de Tarjeta: elija el número de tarjeta asociada.
	- c. Monto: ingrese la cantidad que desea solicitar.
	- d. Concepto: introduzca la descripción o detalles de la solicitud.

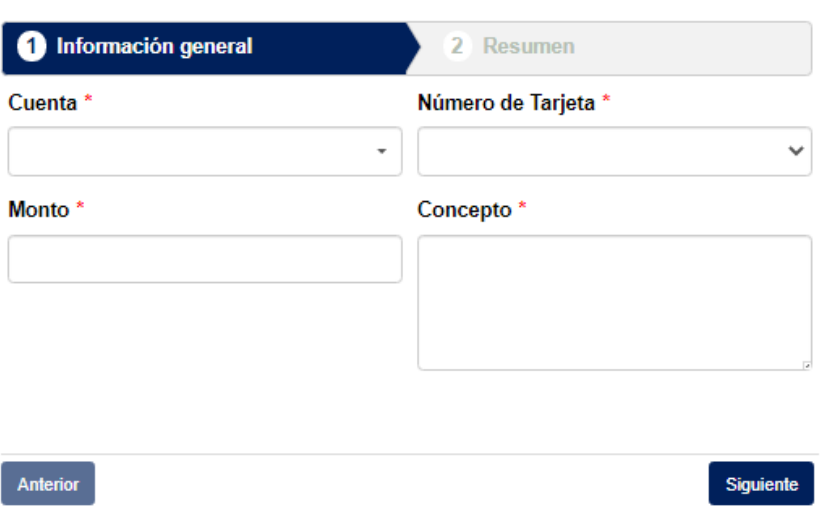

Inicio > Servicios bancarios > Centro de solicitud > Nueva solicitud > Avance de efectivo

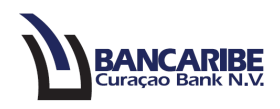

- 3. Presione el botón "Siguiente" para avanzar, en caso contrario tendrá disponible el botón "Anterior".
- 4. Visualizará el total de los datos registrados en el paso anterior, en la sección "2 Resumen".

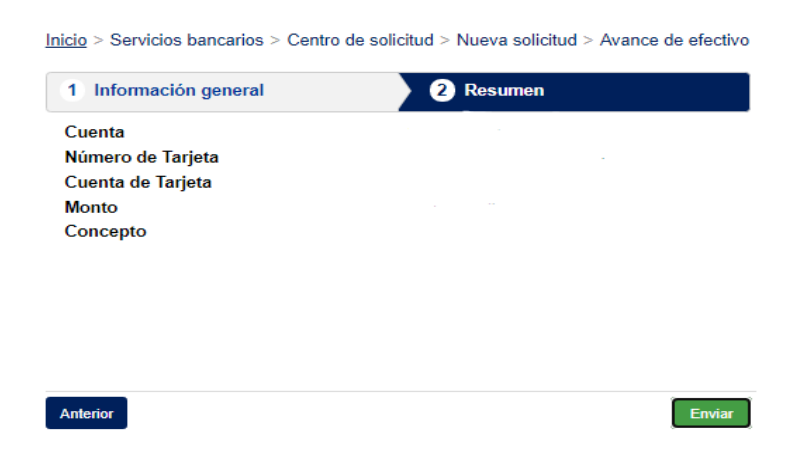

- 5. Si requiere realizar algún ajuste en los datos registrados, presione el botón "Anterior" y complete o modifique los datos necesarios.
- 6. Para continuar presione el botón "Enviar" para completar la solicitud.
- 7. Visualizará una notificación en la parte superior, indicando que la solicitud ha sido creada y que requiere completar la aprobación.

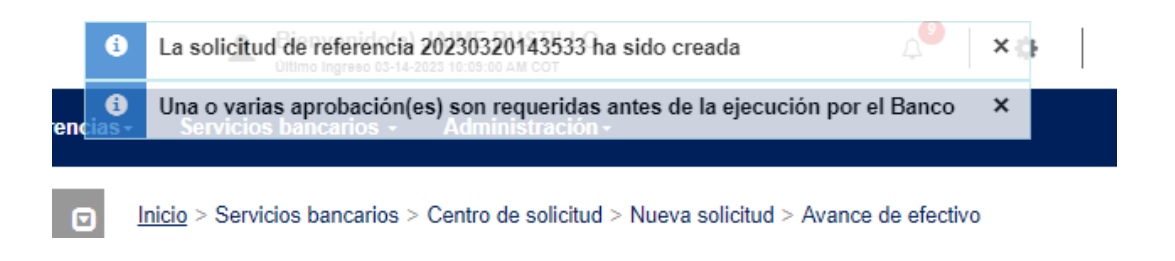

8. Para aprobar la solicitud realizada ingrese a la opción "Servicios bancarios/Centro de solicitud/Aprobar solicitud pendiente".

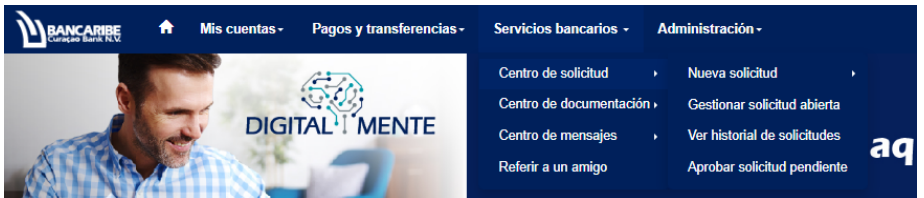

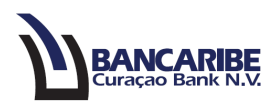

9. Visualizará la solicitud pendiente por aprobar.

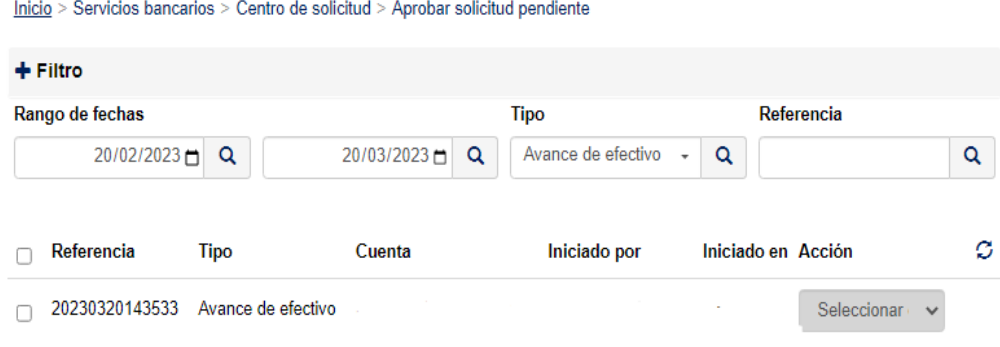

10. Tilde la casilla de verificación de la solicitud y visualizará los datos de la solicitud.

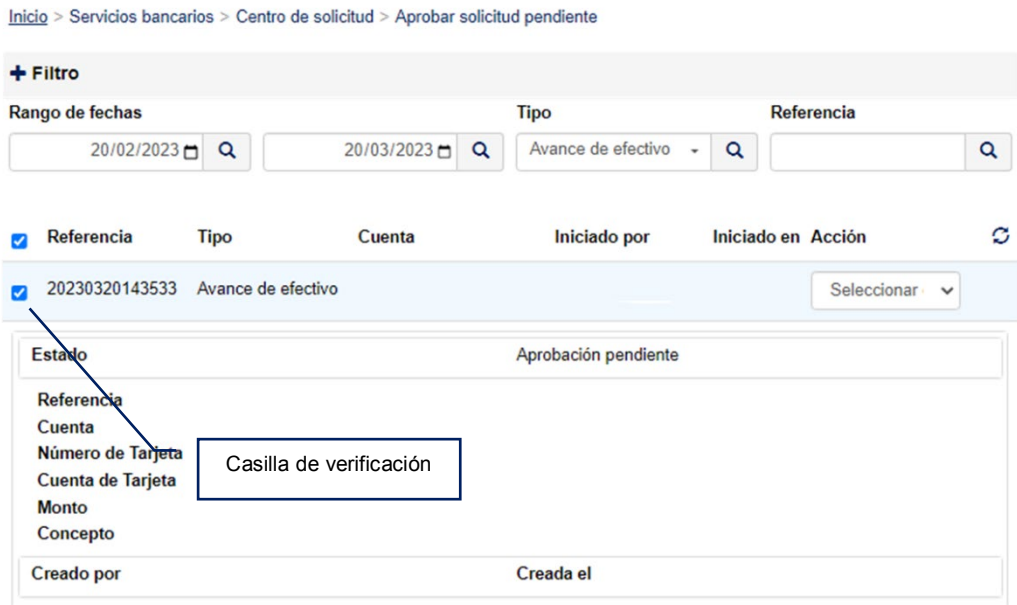

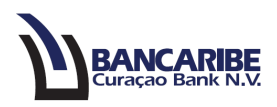

11. Ubique el campo "Acción" y seleccione el estado "Aprobar", también tendrá disponible la opción de "Rechazar" en caso de no continuar con la solicitud.

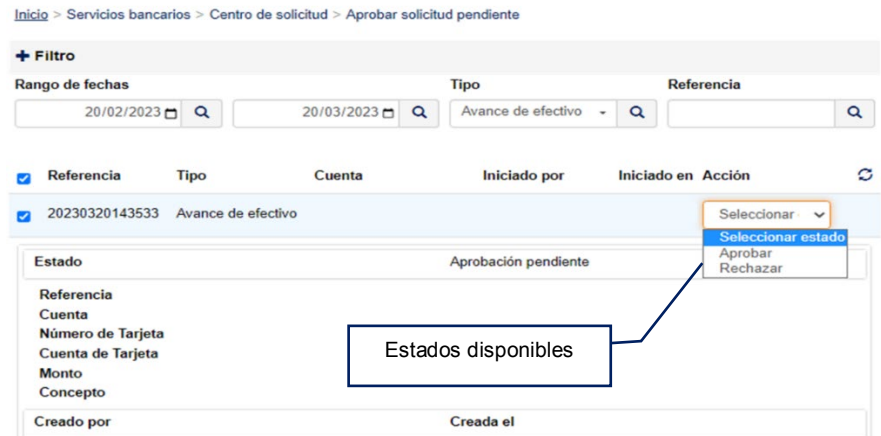

12. Para continuar ingrese la contraseña de inicio de sesión y presione el botón "Enviar".

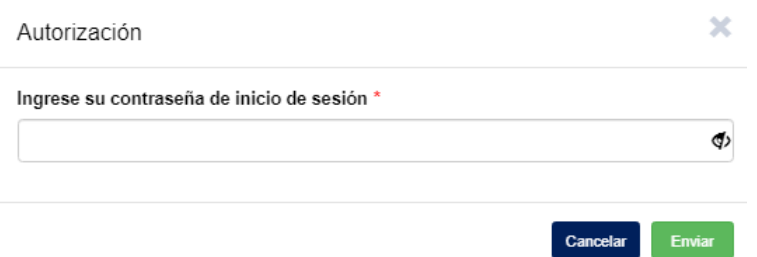

13. Para finalizar, observará el estado actual seguido de la referencia de la solicitud.

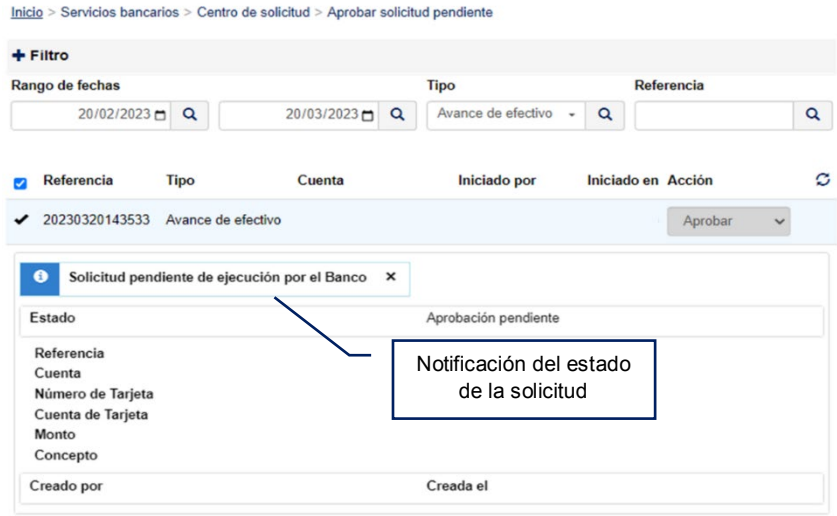

14. La solicitud estará sujeta a revisión y aprobación por parte del Banco.